www.wesparkle.co hello@wesparkle.co

LET YOUR
LIGHT SHINE
HELP OTHERS
TO SHINE

TOGETHER WE SPARKLE

CLAIM YOUR FREE SITE!

WE SPARKLE CO.

Follow us on social
@weSparkleco
Text "hi" to 651.349.4918

## CLAIM YOUR FREE SPARKLE SITE

- 1. Visit www. wesparkle.co to claim your Site.
- 2. Choose a name for your Sparkle Site.
- 3. After you enter your name, choose Start now →

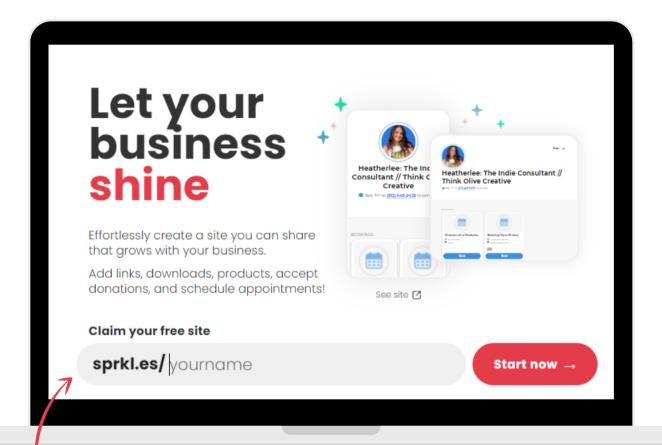

Enter your chosen Sparkle Site name. This could be your name, your business name ... there are lots of great possibilities (and don't forget, you can change your mind later!). Then hit Start now →

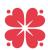

#### SIGN UP WITH YOUR EMAIL, GOOGLE, OR FACEBOOK ACCOUNT

Confirm your desired Sparkle Site name, then select Continue →

Enter your email address and choose a password

#### OR

Use single sign on with an existing Google or Facebook account.

Remember which one you choose! If you have a Gmail address and sign up with Google single sign on, these logins are not interchangeable.

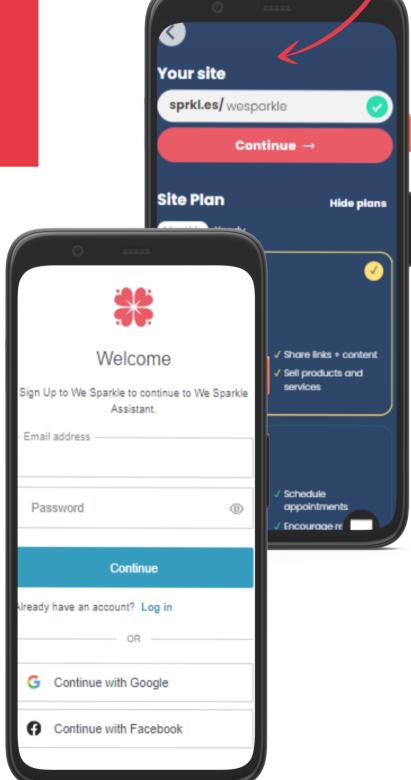

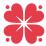

#### **VERIFY & CUSTOMIZE YOUR ACCOUNT**

Verify your email address, then hit Confirm →

We Sparkle Test

Theme

Change Profile Image @

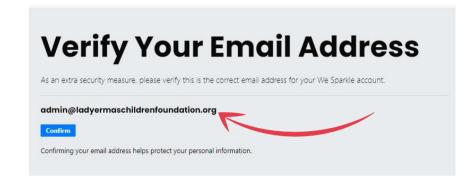

Start customizing your Sparkle Site. Add your image or logo and a brief description of you or your business. You can even change the theme to reflect your brand colors or preferences.

🗱 we sparkle

Social Media

Scheduler

① Customize FAQ

☐ Contacts My Account

| colors                                      | # F78DA7                                 |  |  |  |  |
|---------------------------------------------|------------------------------------------|--|--|--|--|
|                                             | Name                                     |  |  |  |  |
|                                             | We Sparkle Test                          |  |  |  |  |
|                                             | Intro                                    |  |  |  |  |
|                                             | A short introduction about your business |  |  |  |  |
| Site                                        | © Reload ⊘ Open                          |  |  |  |  |
| admin<br>Change Profile Image &             |                                          |  |  |  |  |
| Theme                                       | # 3790E2                                 |  |  |  |  |
| Name                                        |                                          |  |  |  |  |
| admin                                       |                                          |  |  |  |  |
| Intro                                       |                                          |  |  |  |  |
| A short introduction about your business    |                                          |  |  |  |  |
| Url                                         |                                          |  |  |  |  |
| https://sprkl.es/ admin                     |                                          |  |  |  |  |
| May update url once every 30 days.          |                                          |  |  |  |  |
| Copy Url for Sharing + Show Email Signature |                                          |  |  |  |  |
| Show Site In Public Directory               |                                          |  |  |  |  |
|                                             | acBook Air                               |  |  |  |  |
|                                             |                                          |  |  |  |  |

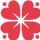

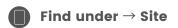

# CUSTOMIZE YOUR URL & ADD YOUR SOCIAL PLATFORMS

Your url was created based on your sign in information. You can change it it now, and every 30 days going forward if you choose.

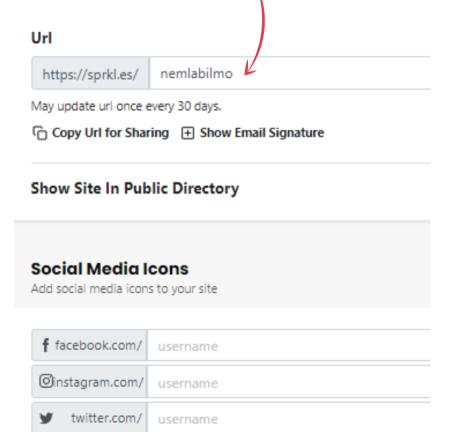

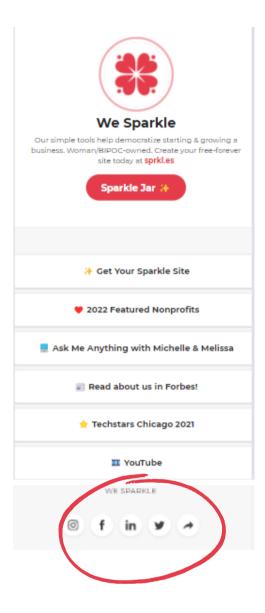

When you add your social links, they show up on your Sparkle Site as icons, rather than in your link list!

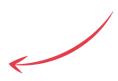

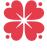

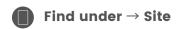

Your Sparkle Site is the a great place to share a wide variety of content. It's quick and easy to update!

Perfect for your Instagram profile, other social media profiles, and email signature.

Share your website, relevant press, events and other important links.

### ADD CUSTOM LINKS & DOWNLOADS

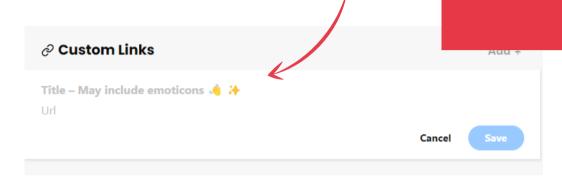

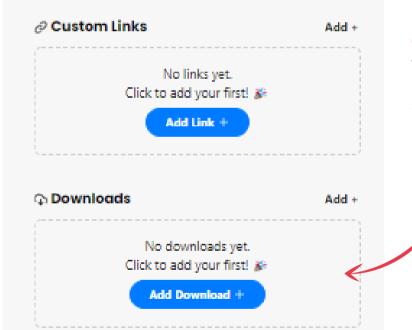

Create a title for your link and add the url.

\* Emojis add a little SPARKLE to your page! Add them to your link title.

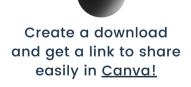

Canva

Downloads can be be freebies, product guides; anything you know would be helpful for your customers or might help you connect with them.

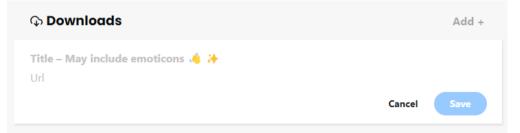

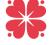

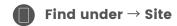

### SHOWCASE YOUR PRODUCTS

Add a product image, title, description, and price.

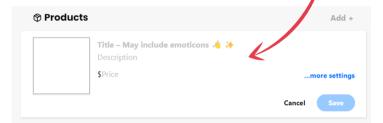

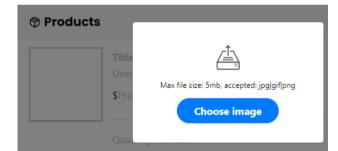

Click more settings to add quantity available, a message to your customer, and to specify shipping or

pickup information.

\*-Use your Sparkle Scheduler to make arranging pickup times easy!

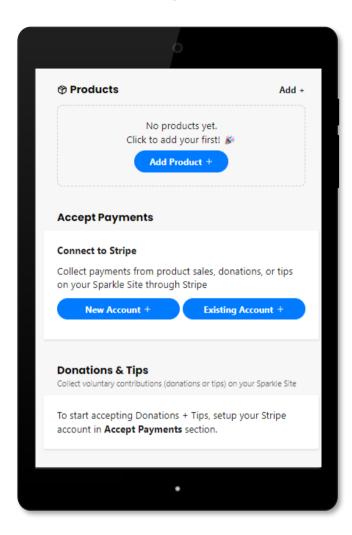

Click on the box under Products to add an image.

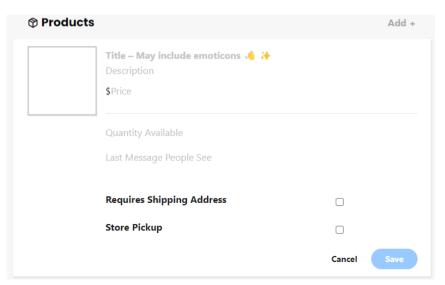

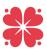

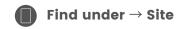

We Sparkle integrates with <u>Stripe</u>, which is a secure online payment platform. You can connect an existing Stripe account or create a new one.

\* You can connect multiple Stripe accounts to a single Sparkle account.

#### GET PAID! CONNECT WITH STRIPE

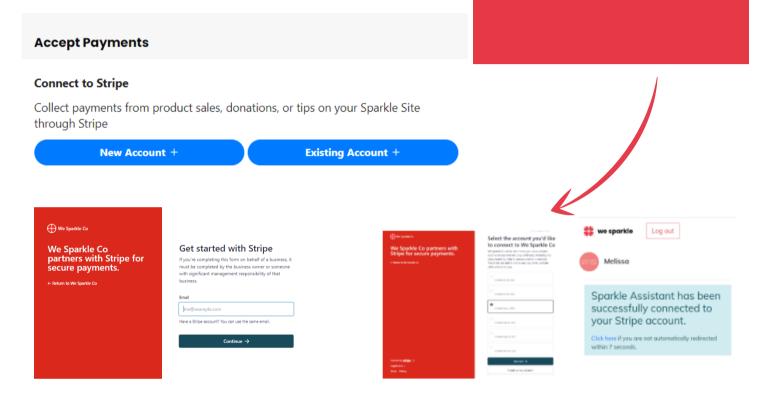

Once you connect your Stripe account, you will be redirected back to We Sparkle. PS: You might need to verify or confirm Stripe via your email, so check the account you used to sign up for Stripe.

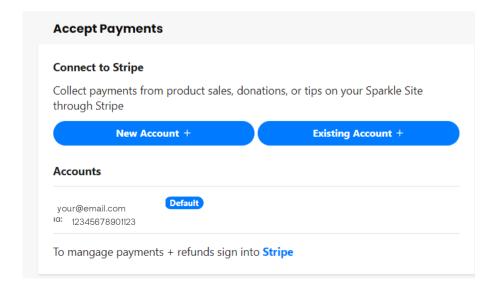

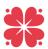

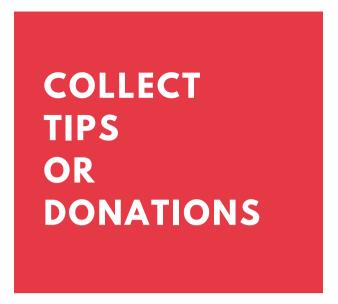

In addition to being able to receive payment for products and services, you can also accept tips, or collect donations for causes that are important to you.

\* Consider having multiple payment accounts for different purposes.

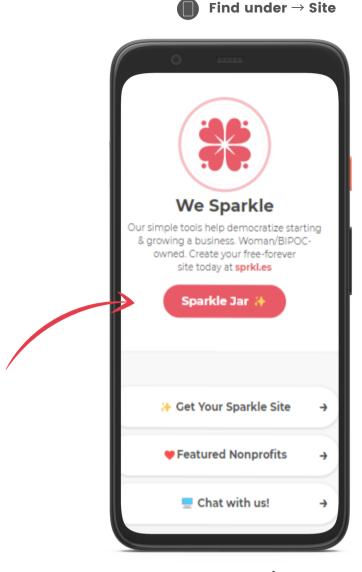

Name your support button (this is how it will appear on your Sparkle Site), describe what these funds will go towards, and customize a thank you message.

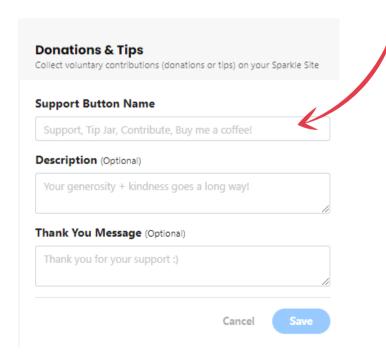

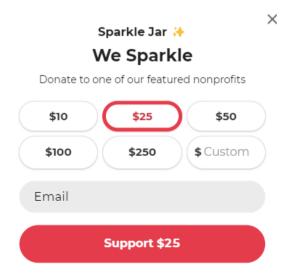

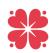

#### Find under → Scheduler

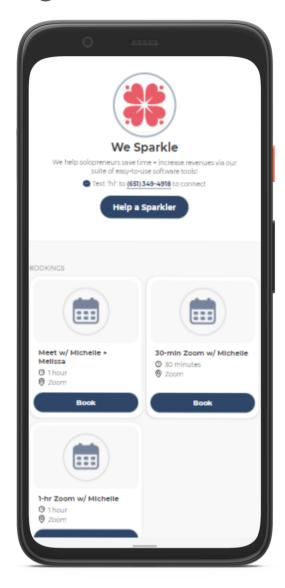

\*You will also be able to set appointment-specific availability (that differs from your default) for even greater customization).

Integrate your Sparkle Scheduler with your Zoom account for seamless online meetings.
Select → Install Zoom to connect your accounts.

#### SPARKLE SCHEDULER SETTINGS

No more back-and-forth email conversations about availability! Make it simple for people to schedule time with you. PLUS! Protect your time by specifying set times you are available for booking. You can adjust these settings at any time.

You can set your default availability, which will automatically be reflected in every appointment type you create.

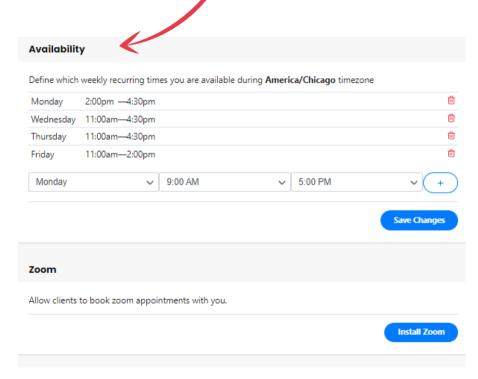

Check out <u>our tutorial here</u> for detailed instructions on connecting your Sparkle Scheduler to your Zoom account.

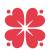

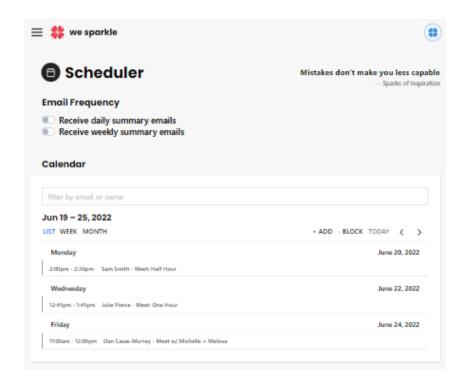

### CONNECT YOUR SCHEDULER

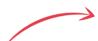

Sync your Google or Outlook calendar so that people can't book appointments on top of what you already have scheduled.

Incorporate multiple existing calendars by sharing with your primary one in Google or Outlook. No more accidental double booking!

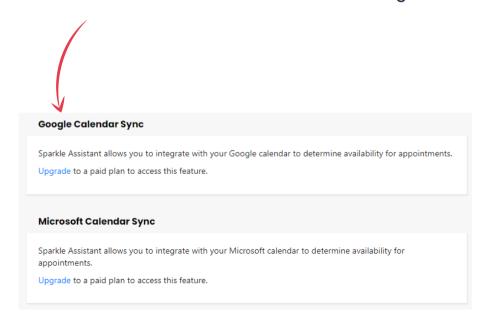

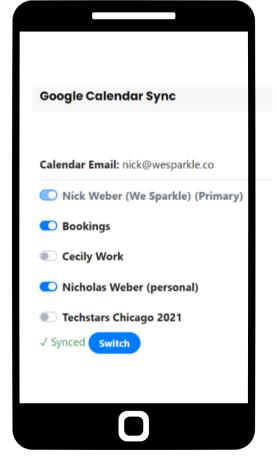

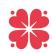

#### OFFER MULTIPLE WAYS TO BOOK

#### **SMS Scheduling**

Tell your contacts to text "hi" to 1 (612) 778-4754 to schedule time with you!

With your Sparkle Scheduler, you get a dedicated business phone number. Your customers can book appointments with you via your Sparkle Scheduler or via text (SMS) messaging.

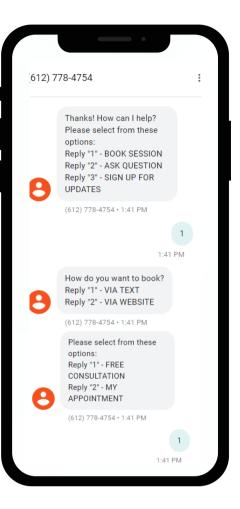

Have an existing website?
Embed or link to your Sparkle Scheduler!

Request the embed code from our team, and if you need help setting up, we're here for that too!

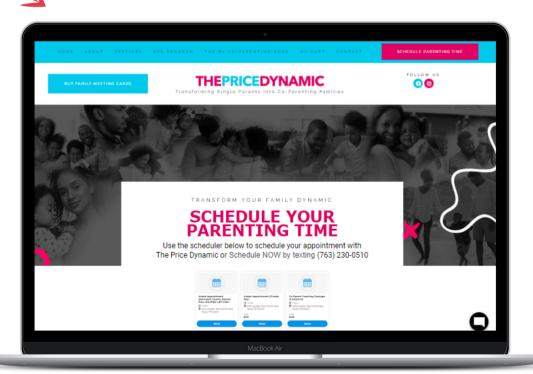

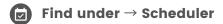

Make your schedule work FOR YOU. Your Sparkle Scheduler allows you to limit the number of meetings that people can schedule with you on a given day.

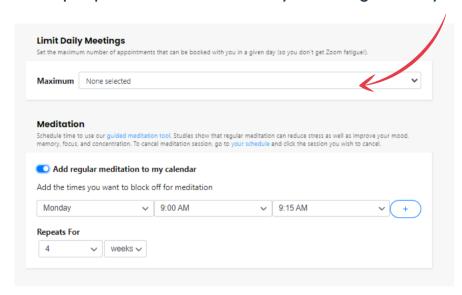

Studies show that practicing gratitude is good for your mental health and overall wellbeing. Your Sparkle Scheduler includes a gratitude journal!

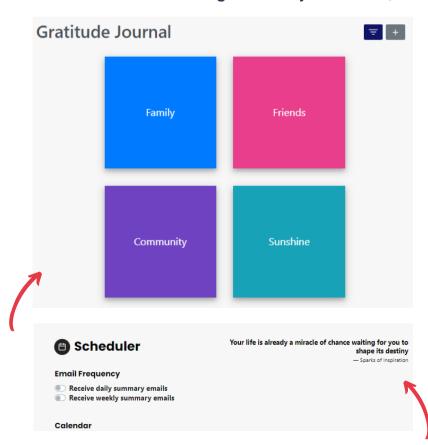

#### BALANCE YOUR SCHEDULE

Meditation helps relieve stress and improve mental, emotional, and physical health. Make it a regular part of your day or week by adding it to your Scheduler with our Guided Meditation tool.

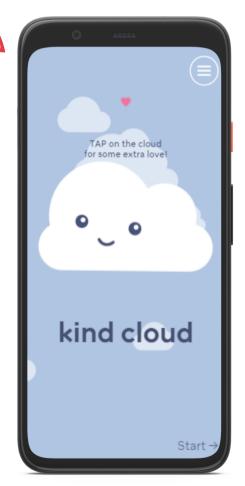

PS: If you sign up you sign up for daily or weekly summary emails, you can reply to that email with what you are grateful for, and it will automatically add it to your gratitude journal.

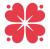

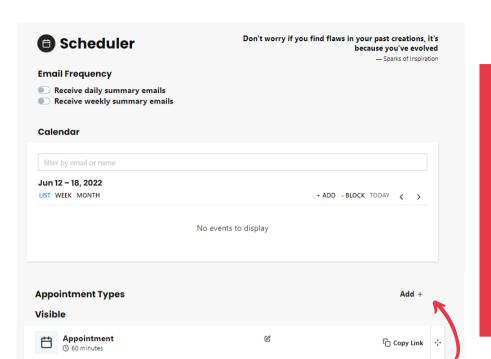

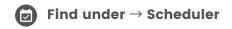

## CREATE A NEW APPOINTMENT TYPE

| Create Appointment                          | Type             |
|---------------------------------------------|------------------|
| Appointment Type Name                       | e:               |
| My Appointment                              |                  |
|                                             |                  |
| Cancel                                      | Create Appointm  |
|                                             |                  |
| 🗱 we sparkle                                |                  |
|                                             |                  |
| ree Consultation                            | Close Save       |
| Appointment Name                            |                  |
| Free Consultation                           | E                |
| How Name is Displayed                       |                  |
| Free Consultation                           |                  |
| Appointment Description                     |                  |
| this is my appointment type for             |                  |
|                                             |                  |
|                                             |                  |
| Reason Label People See                     |                  |
| Reason Label People See Reason for meeting: |                  |
|                                             |                  |
| Reason for meeting:                         | rith us! We look |

To create an appointment type, navigate to Scheduler → Add +

Name the
Appointment Type,
then select → Create
Appointment Type

Your new appointment will show up under Appointment Types.

Click on that appointment type to add or edit details.

Add a description of what the appointment will entail, reason for the meeting, and a final confirmation message

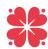

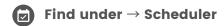

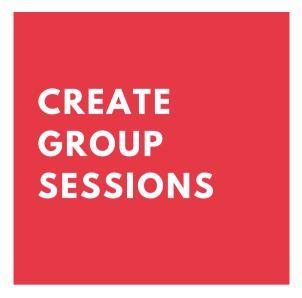

Group session allow you to offer classes, webinars, or events -- anything that you want to open to multiple people for the same time.

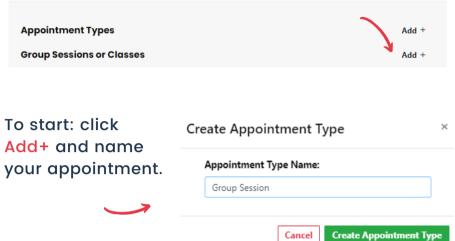

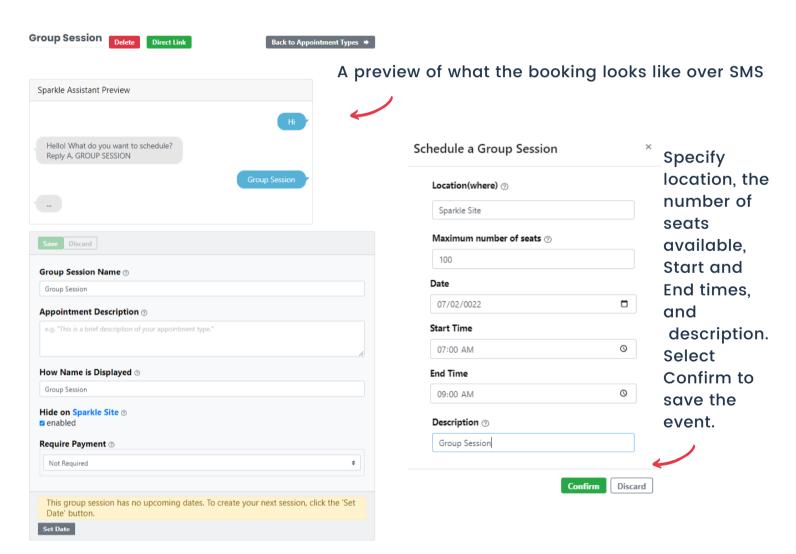

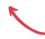

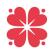

## CUSTOMIZE APPOINTMENT TYPES

Set the length of the appointment. Then, choose if you want this appointment to be free, to have a voluntary/sliding fee, or a specific price.

If you have a Sparkle Assistant plan, you have the option to for an Upsell option for any appointment type to promote your other services.

Your location can be a physical address, Zoom, phone, or even TBD.

If you have enabled Zoom in your Scheduler settings, you can specify this as Zoom required appointment. Your Sparkle Scheduler will automatically create a calendar link and include it with the booking.

Buffer is how much time you prefer between bookings.

Also, specify how far ahead you allow people to make an appointment with you.

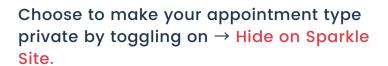

Choose this option if you want to be able to control who can make a specific appointment type. It will not be shown on your Sparkle Site, but you can send someone a link to book!

| Hide on Spa | arkle Site     |            |        |        |     |
|-------------|----------------|------------|--------|--------|-----|
| Duration    | 60 v minutes   |            |        |        |     |
| Require Pay | ment           |            |        |        |     |
| Not Requir  | ed             |            |        |        | ~   |
| Upsell 💿    | )              |            |        |        |     |
| Zoom Requ   | ired 🕡         |            |        |        |     |
| Location    |                |            |        |        |     |
| 123 Main St | reet or Online | e via Zoom |        |        |     |
| Buffer Time | 0              | ~          | minute | S      | ~   |
| Minimum B   | ooking Not     | tice 1     | ~      | hours  | ~   |
| How Far Ou  | t People Ca    | n Book     | 2 🗸    | months | S ~ |
| Ask for Rev | iew 🕡          |            |        |        |     |

Toggle on to automatically ask your customer to review their experience with you. If they do, We Sparkle will email you the feedback AND donate \$1 or an hour of volunteer time to one of our featured nonprofits.

These reviews invaluable feedback, plus you can use positive reviews as customer testimonials.

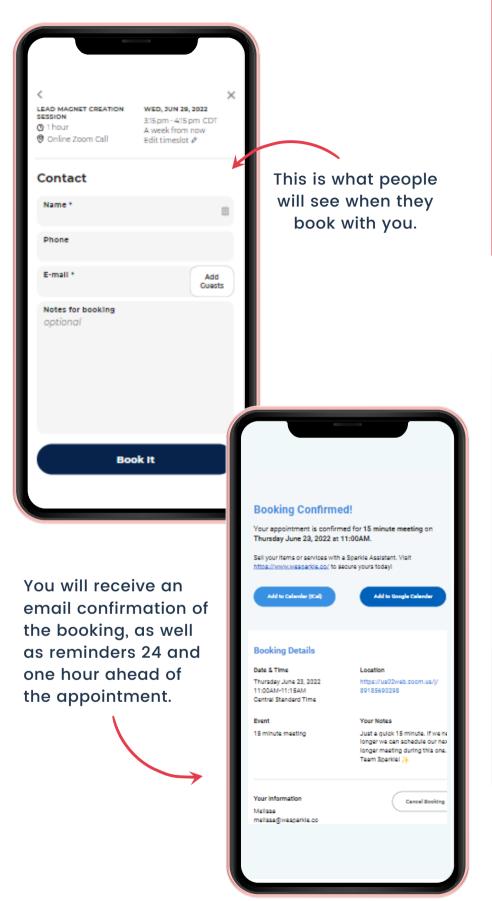

# SIMPLE & CONVENIENT FOR YOU AND YOUR CUSTOMERS

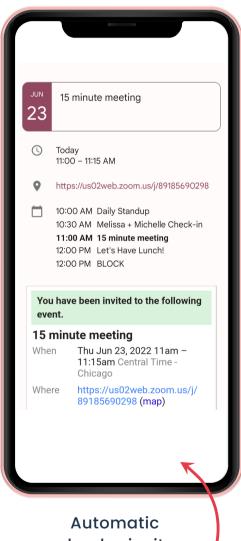

Automatic calendar invites with your Google or Outlook calendar

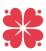

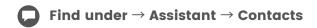

Your Sparkle Assistant can help you manage your communication with your contacts.

Anytime someone interacts with you (books a session, asks a question, requests a download), they are added to your We Sparkle contacts and tagged based on that interaction.

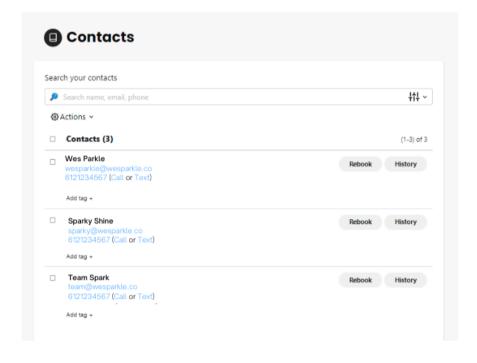

## LET YOUR SPARKLE ASSISTANT LIGHTEN YOUR LOAD

You can search for a specific contact by name, phone number, or email address.

Under → Actions, you can also email or text a contact, add an individual contact, upload multiple contacts (with a CSV file), or download the contacts from your Sparkle account.

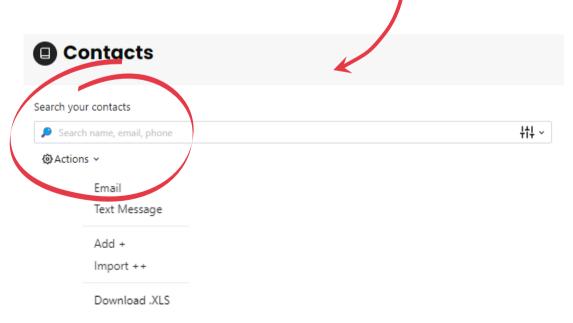

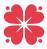

#### MANAGE & CONNECT WITH YOUR CONTACTS

Your Sparkle Assistant offers all the features of the Sparkle Site and Scheduler, plus the ability to answer frequently asked questions and send group texts.

Under Conversations, you will be able to see any exchanges people had with your Assistant

Not only will you be able to see conversations, you can respond to them from the We Sparkle platform!

This is a great way to connect with your contacts without sharing your personal cell phone number or creating an unsustainable expectation of availability.

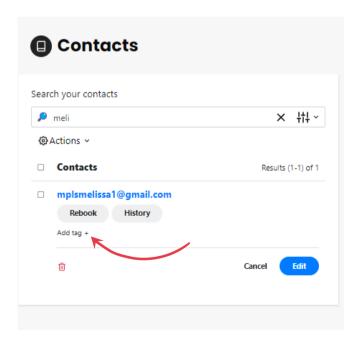

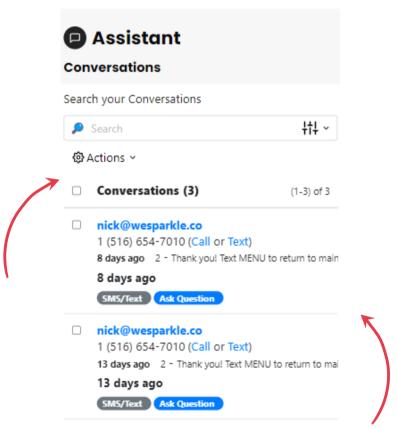

Your Sparkle Assistant will automatically create tags, based on how the contact has interacted with you (for example, this contact chose to book a session).

Tags make it easy for you to search and communicate with specific contacts on your Sparkle platform. Create custom tags under each contact.

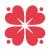

### SET UP ANSWERS TO FAQS

Under → Actions,
you can also email
or text a contact,
add an individual
contact, upload
multiple contacts
(with a CSV file),
or download the
contacts from your
Sparkle account.

Set up your Sparkle
Assistant to answer
frequently asked
questions from
your customers or
potential customers.

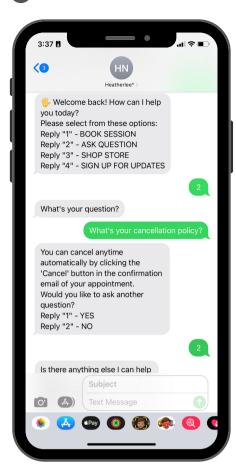

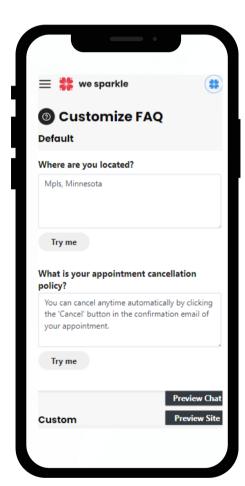

Your Sparkle Assistant gets better at answering questions over time, You can also "train" it by refining answers to each FAQ

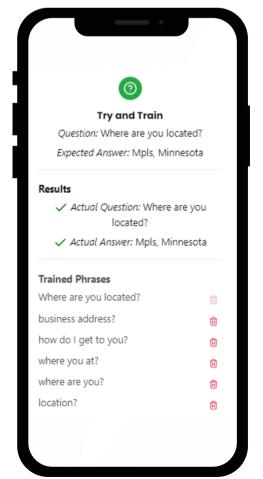

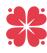

# STILL HAVE QUESTIONS?

Didn't get your questions answered? We want to help!

1) Email us at <a href="mailto:support@wesparkle.ai">support@wesparkle.ai</a>
2) Visit wesparkle.co and navigate to CONTACT. From there you will be able to view our Community Site with helpful article. schedule a time with our team, or submit a HELP ticket.

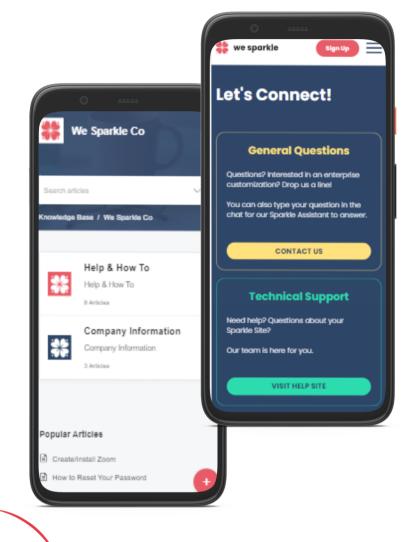

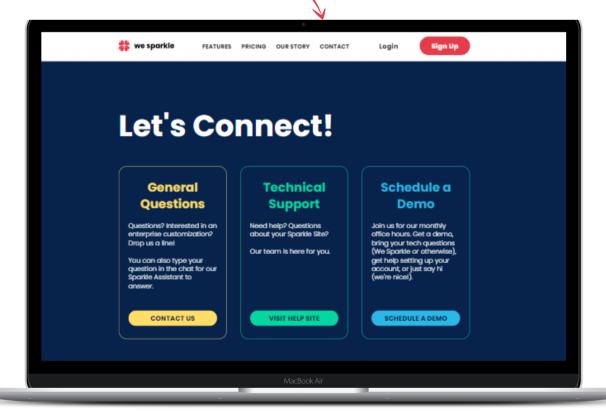

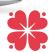